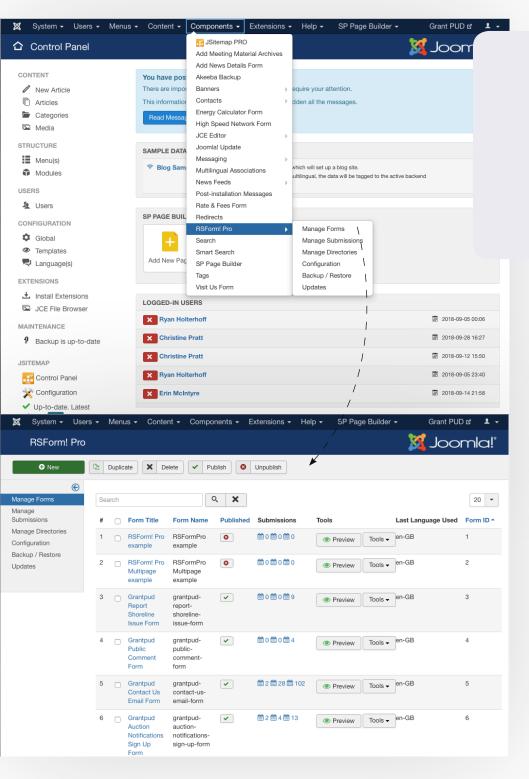

#### Where:

https://www.grantpud. org/administrator/ index.php?option=com\_ rsform&view=forms

Also accessible in the Back-End Editor under Components > RSForm Pro! > Manage Forms

#### Overview:

To create a new customer contact form, visit the link above or navigate to Components>RSForm Pro!>Manage Forms

#### **Details:**

You can create a form from scratch, but if you want to create a form that's similar to an existing form, it might be more efficient to simply duplicate and edit the form.

After clicking on Manage Forms, you'll see a list of all existing forms. If you're planning to create a new form based on an existing one, simply hit the checkbox next to the form you'd like to duplicate and hit Duplicate in the header.

To create a new form by scratch, click New in the header.

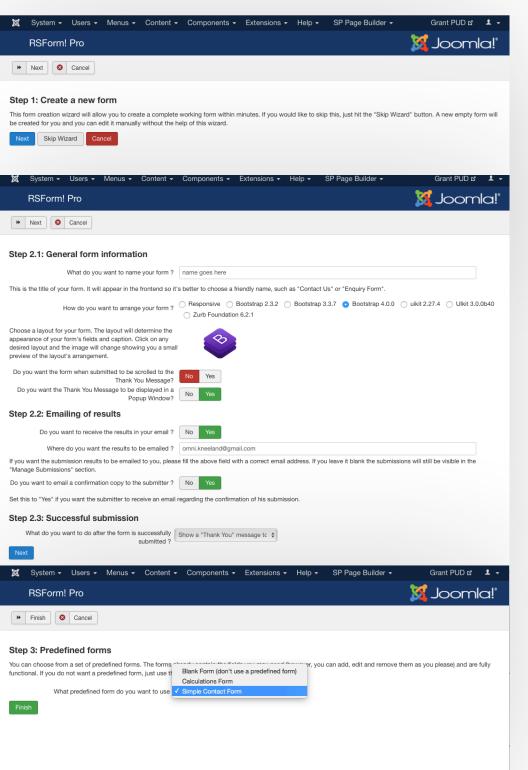

# **Building a New Form**

When building a new form from scratch, there is a simple wizard that will guide you through the first few steps.

Hit Next.

#### **General Information**

In this step, enter a name for your form.

Select Bootstrap 4.0 under "how to arrange your form?"

Select No for if the user should be scrolled to a Thank you message.

Select Yes so that the user will see a Thank You message in a popup.

Under "Emailing of Results" enter the email address that submissions should be sent to.

Under Successful Submission, select "Show a Thank You message"

#### **Predefined Forms**

We recommend that you start with the Simple Contact Form, but you can also select the Blank Form.

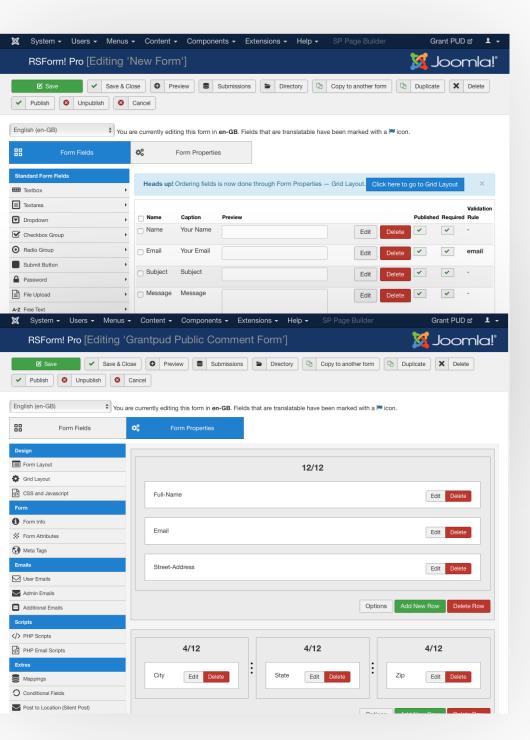

# **Building a Form**

On the leftside of the screen, there is a selection of elements that you can add to your form, like Radio buttons or Checkboxes.

To change any of the existing fields, hit "Edit" to the right of the field.

To rearrange any of the fields, hit Form Properties (next to the blue Form Fields button) and click Grid Layout.

Within the Grid Layout, just click/drag any of the elements to reposition it.

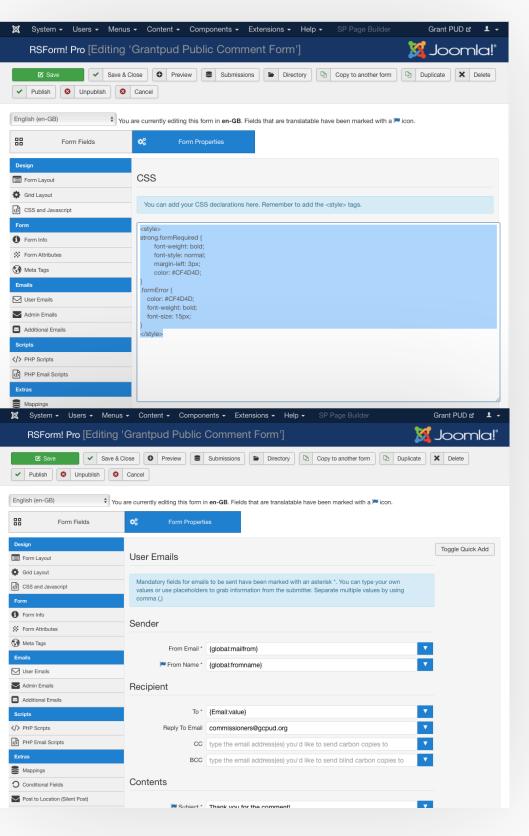

## **Building a Form**

Once your form fields are set, click back to Form Properties and select CSS and Javascript and under CSS paste the text below:

```
<style>
strong.formRequired {
    font-weight: bold;
    font-style: normal;
    margin-left: 3px;
    color: #CF4D4D;
}
.formError {
    color: #CF4D4D;
    font-weight: bold;
    font-size: 15px;
}
</style>
```

After pasting that style code in, hit User Emails on the left hand side.

Under Sender > From Email, set the field to {global:mailfrom} using the blue pulldown on the right.

Under From Name, select {global:fromname} from the pulldown on the right.

Under Recipient, set the To to {Email:value} from the pulldown on the right.

Under Reply To Email, set that to whatever email that the submissions are being sent to.

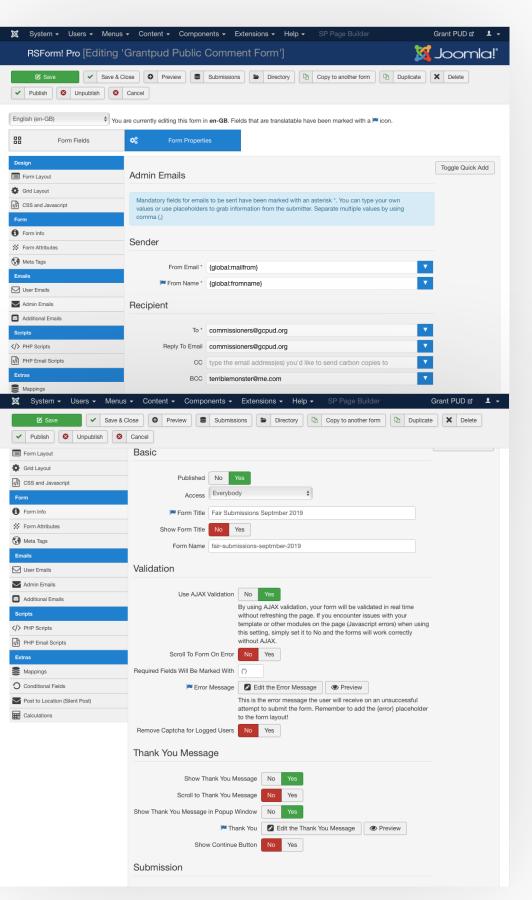

## **Building a Form**

Next, go to Admin Emails on the left hand side and also set the Sender From Email and From Name to the values shown.

Under Recipient, add the addresses that the submissions should be sent to.

Then hit save.

#### Form Info

Under "Form Properties>Form Info" make sure your Yes/No toggles look the same as the display on the left.

Published: Yes Show Form Title: No

Use Ajax Validation: Yes Scroll to Form on Error: No Show Captcha: No

Show Thank You Message: Yes

Scroll to message: No

Show Thank you in popup: Yes Show Continue Button: No

Hit Save.

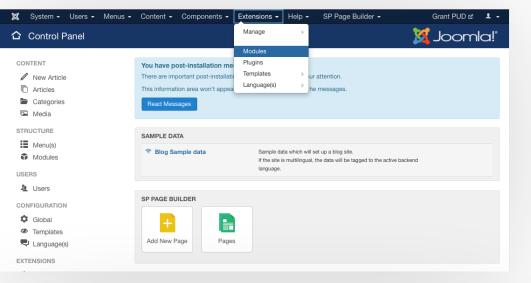

# **Building a Module**

To make your form usable on the front-end, you need to make it a module.

Under Extensions in the header, select Module.

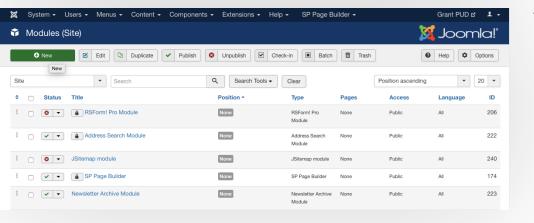

Under Modules, hit New.

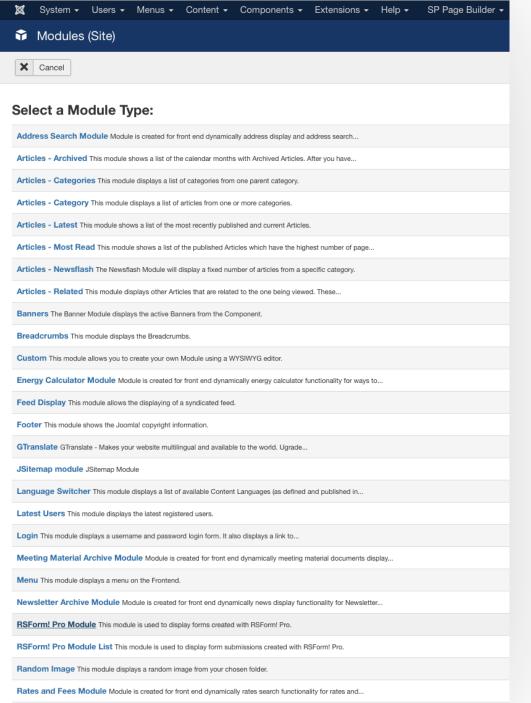

# **Building a Module**

When creating a new Module, you'll need to specify the module type.

Select RSFormPro Module.

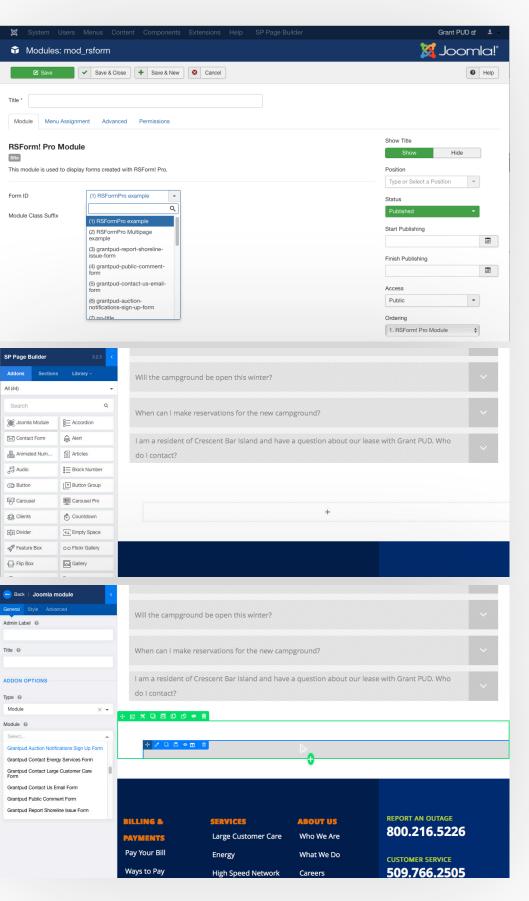

## **Building a Module**

After selecting RSFormPro from the module type, enter the Title for this form, then select the form you've just created in the Form ID Field.

Hit Save.

Now your form is ready to be added to the site.

In the front-end editor, navigate to the page you want to add the form to, and hit "Edit Page"

On the page you want to add the form, drag the Joomla Module onto a blank row, and from the Module pulldown select the module you've just created.

Hit Save and you're done.